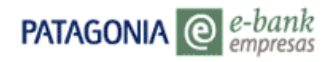

# **MANUAL DE USO**

## **Servicio Cash Management Pagos**

**PATAGONIA** @ *e-bank* **BANCOPATAGONIA** Patagonia e-bank Empresas **Usuario TECLADO**<br>VIRTUAL Bienvenido a Patagonia e-bank Empresas **TECLADO** Contraseña G Su banco en Internet ACEPTAR CANCELAR **DEMOS BLANQUEO / DESBLOQUEO DE CLAVES** ADHESION AL SERVICIO PREGUNTAS FRECUENTES AGREGAR A FAVORITOS LAS MEJORES SOLUCIONES<br>PARA SU EMPRESA Cuentas LARGE Los programas y datos contenidos en este sistema pertenecen o están licenciados a Banco Patagonia. Es un delito el acceso a ellos a menos que Usted lo haga a través de su propia cuenta usando la clave y la identificación de usuario proporcionada por Banco Patagonia, de la manera autorizada y de acuerdo con todas las leyes aplicables. Alerta de e-mail fraudulento: Estamos en conocimiento que algunos clientes han recibido mensajes por correo electrónico alegando corresponder a Banco Patagonia. En caso de tener alguna duda o consulta al respecto, por favor<br>comuniquese con el Centro Patagonia e-bank, llamando al 0810-333-2265 (e-bank) de lunes a viernes de 9 a 19 hs. sábados y domingos de 10 a 14 hs. Consejos de seguridad

> 0810-333-2265 (e-bank) ebank@bancopatagonia.com.ar

## **1. Pagos Cash**

A través de Pagos Cash Ud. tiene la posibilidad de ejecutar operaciones y realizar consultas relacionadas con el Servicio Cash Management Pagos.

Las opciones disponibles se detallan a continuación:

- **Pagos Ordenados**: para consultar el estado de cada una de las órdenes de pago instruidas por su Empresa.
- **Flujo de Egresos**: le facilitará conocer los fondos necesarios para cubrir diariamente los pagos ordenado, discriminando los debitos ciertos de los probables.
- **Situación de Cheques**: consulta de estado de cada uno de los cheques que componen la chequera del Adherente.
- **Enviar Archivos**: envío de Padrón de Beneficiarios, archivo de Ordenes de Pago, y Comprobantes Adjuntos.
- **Bajar Archivos**: recibir información generada por el Banco relacionada en las Ordenes de Pago enviadas por el Adherente.
- **Autorizar Archivos**: envío al Banco de Padrón de Beneficiarios, Ordenes de Pago y Comprobantes Adjuntos, en los casos que requiera otros niveles de autorización.
- **Historial de Archivos**: consulta de estado de Archivos procesados

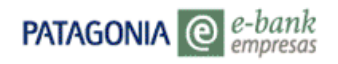

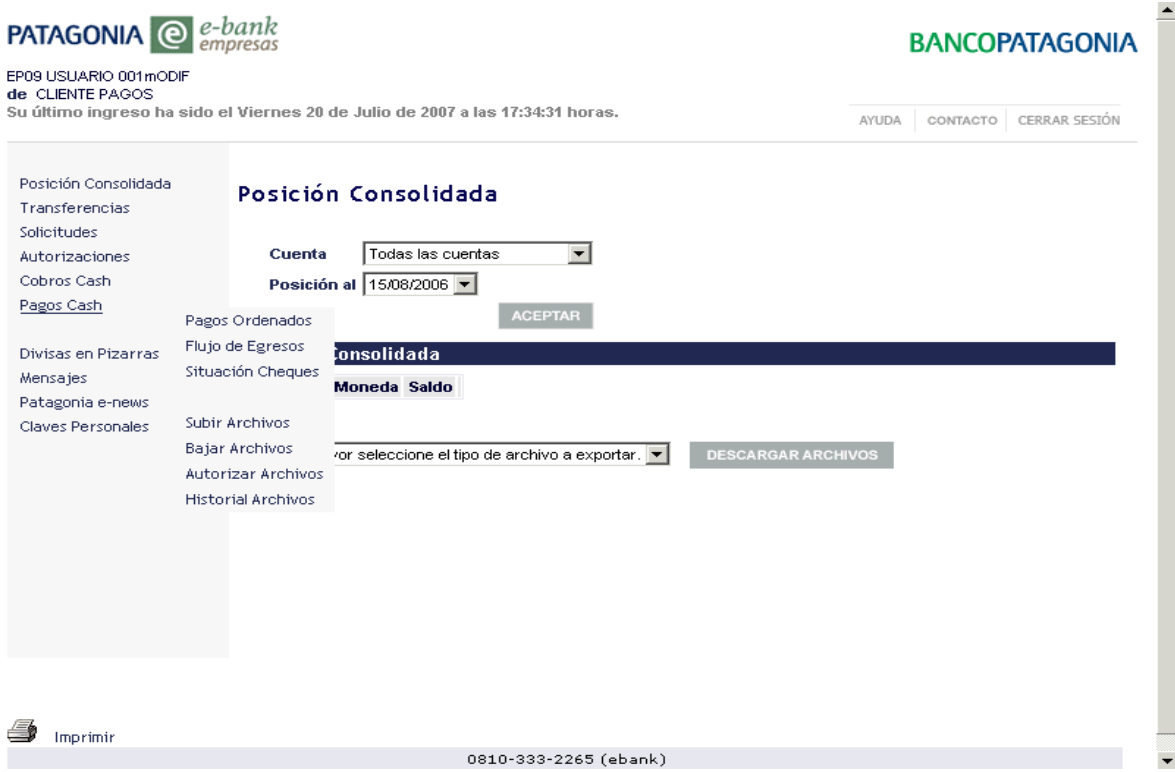

## **1.1 Pagos Ordenados**

Desde aquí Ud. podrá consultar el estado en que se encuentra cada una de las órdenes de pago enviadas al Banco.

Para acceder a la consulta deberá proceder de la siguiente forma:

1. Haga click en la opción Pagos Ordenados. Visualizará por default los últimos 50 movimientos todas las ordenes de pago enviadas al Banco. Si Ud. lo desea puede personalizar su búsqueda utilizando el botón FLTROS.

## **BANCOPATAGONIA**

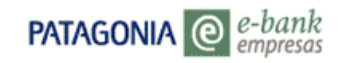

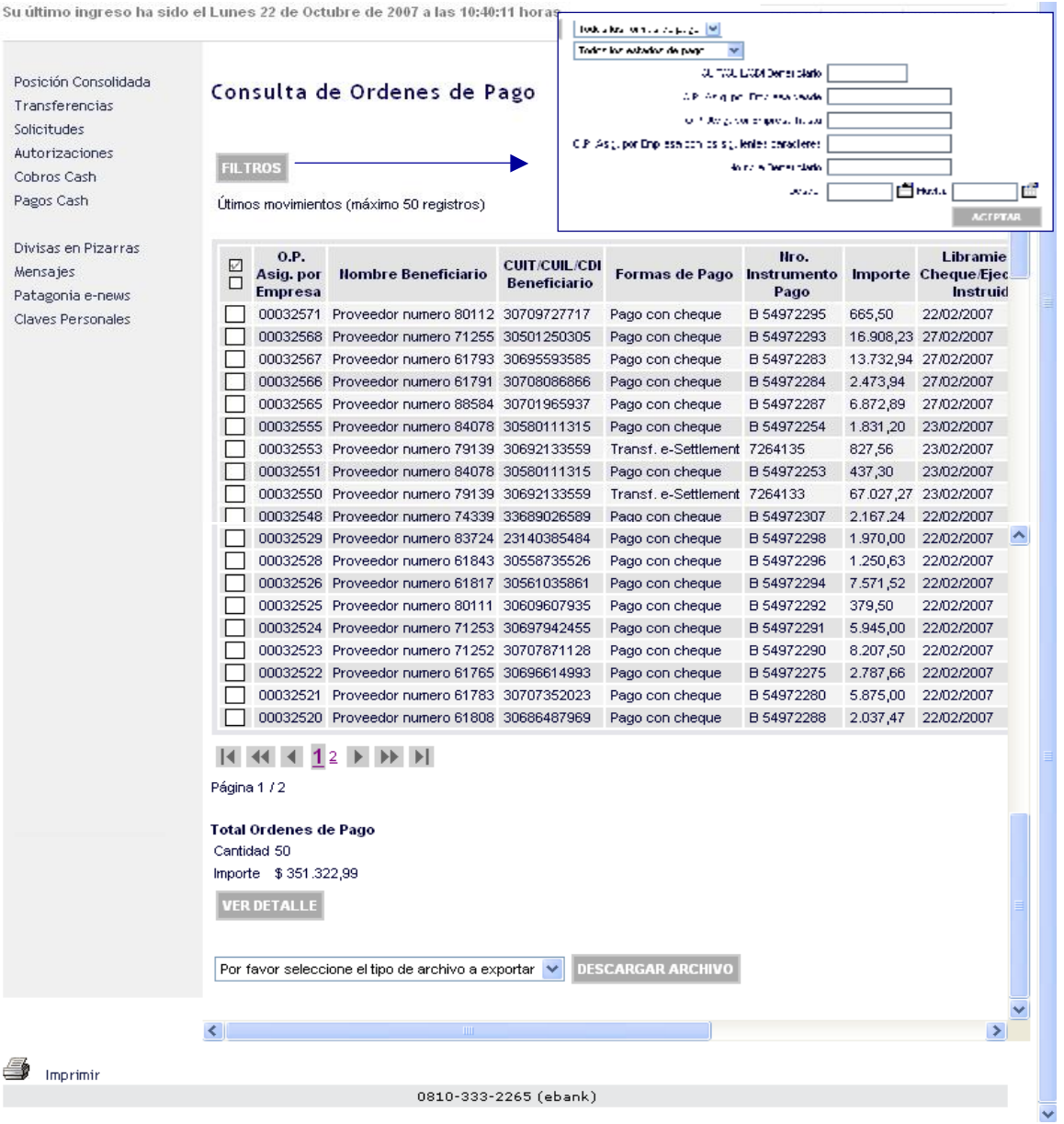

A través de Pagos ordenados Ud. puede :

- Conocer rápidamente se el estado en el cual se encuentra cada Orden de Pago.
- Acceder al Detalle de los Estados por los cuales fue pasando la orden.
- Seleccionar uno, algunos, o todos los registros de la búsqueda realizada.
- Ordenar cada columna en forma ascendente /descendente según su preferencia con sólo hacer click en cada uno de los títulos.

Estado

 $\langle DODQJJ\rangle = \langle S W| \Phi \rangle$  for SCRED A TOP  $\langle i \rangle$  ,  $\langle I00 \rangle, J$ 

 $2002000\pm0.30$  & For SCREDG TOP  $\beta$  1700517

 $24.020200\,\mathrm{s}$  . This appears statistically a statistic

 $20020207\pm 200$  & 134 80810 A 107  $\pm 200222$ 

2002/2007 SIN & FOR SCREDGE OO TREPORTS

SINE LEGAL SCREDUCTORY RECORDED

SIMPLE FOR SCREDUCTION RELEVANCE.

IS NEAL FIGHT SCREDULE DOPE RELEVANCE 2

COURSES FOR JUNEAU AREA 2002/02/17

 $[LM] \; 4.68467 \; (131010) \; \mathrm{Mpc} \quad [1302513]$ 

COD SCAR POR JUNEI KINDO 2002/22

SIMELI SCREDUCTOR CONTROVISCO

**Incre** 

Estado

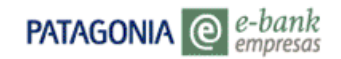

ċ

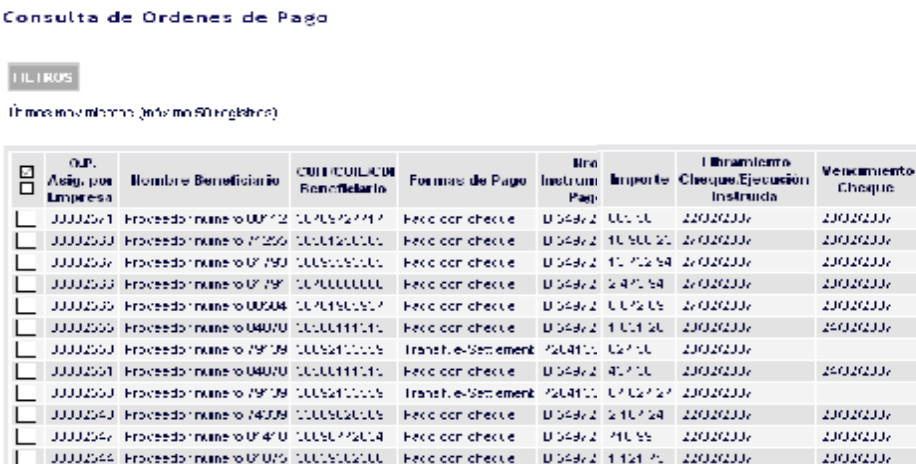

0810-339-2265 (absolut)

0810-339-2265 (absolut)

**I** Interniento

23020337

23020337

**LIGHTIJE** 

 $2401010\,\mathrm{s}$  .

23022337

22020337

 $\mathbf{z}_i$  *i* ordinary

23020337

22020337

 $-100200\, \rm{K}$ 

 $27-2302033x$ 

54-27020337

#### **Podrá elegir las siguientes opciones:**

- Botón **DESCARGAR ARCHIVO**: Podrá descargar la grilla resultante en un archivo con formato de texto, Excel o XML.
- **Imprimir Pantalla.**
- Botón **VER DETALLE**: Seleccione la orden que desea visualizar y haga un click en el botón mencionado anteriormente.-

Para cada orden de pago se muestra la siguiente información: Nro OP según Cliente, Nro OP Según Banco, Estados, Fecha, Eventos , Medio de pago, Nombre del beneficiario , Numero de CUIT/CUIL/CDI Beneficiario, Motivo de pago, Importe neto del pago, Fecha libramiento del cheque, Fecha de vencimiento, Texto libre adicional a la orden , Instrucciones para customer, Nro Cta. Pagos Cash. Datos Complementarios: Nro. instrumento de pago, Medios de comunicación, Entrega contra recibo oficial (S/N) , Existe comprobante adjunto (S/N), comprobante /s adjunto /s procesado /s (S/N).

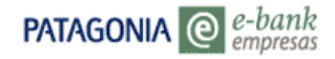

| Operación Según Cliente :                             | 10026                 | Operación Según Banco:                       |                                                        | 98663 |
|-------------------------------------------------------|-----------------------|----------------------------------------------|--------------------------------------------------------|-------|
|                                                       |                       |                                              |                                                        |       |
| Divisas en Pizarras<br><b>Estados</b>                 |                       | Fecha                                        | <b>Eventos</b>                                         |       |
| PENDIENTE DE EJECUCION                                |                       | 1/03/2007 - 16:17:38<br>1/03/2007 - 16:17:06 | Envio de Mail al Benefic.<br>Valid, en espera de ejec. |       |
| <b>APROBACION PENDIENTE BCO</b>                       |                       | 1/03/2007 - 16:17:05<br>1/03/2007 - 16:10:46 | Lote Aprobado<br>Aprob. del Lote Pendiente             |       |
| Medio de Pago :                                       | Cheque Pago Diferido  |                                              |                                                        |       |
| Nombre beneficiario :                                 | LICITRA FRANCISCO     |                                              |                                                        |       |
| Nro. CUIL/CUIT/CDI Beneficiario :<br>Motivo de Pago : | 30709144754           |                                              |                                                        |       |
| Importe Neto del Pago :                               | \$118,48              |                                              |                                                        |       |
| Fecha de Libramiento de Cheque :                      | 01/03/2007            |                                              |                                                        |       |
| Nro. CUIL/CUIT/CDI Beneficiario :                     | 30709144754           |                                              |                                                        |       |
| Motivo de Pago :                                      |                       |                                              |                                                        |       |
| Importe Neto del Pago :                               | \$118,48              |                                              |                                                        |       |
| Fecha de Libramiento de Cheque :                      | 01/03/2007            |                                              |                                                        |       |
| Fecha de vencimiento :                                | 02/03/2007            |                                              |                                                        |       |
| Texto libre adicional a la orden :                    |                       |                                              |                                                        |       |
| Instrucciones para Customer :                         |                       |                                              |                                                        |       |
| Nro. Cuenta Pagos Cash:                               | 340100800100543363010 |                                              |                                                        |       |
| Datos complementarios                                 |                       |                                              |                                                        |       |
| Nro. Instrumento de Pago :<br>Medio de comunicación : |                       |                                              |                                                        |       |
| Entrega contra Recibo Oficial:                        | Avisar p/e-mail<br>Ν  |                                              |                                                        |       |
| Comprobantes                                          |                       |                                              |                                                        |       |
| Existe comprobante adjunto :                          | No                    |                                              |                                                        |       |
| Comprobante/s adjunto/s procesado/s : N               |                       |                                              |                                                        |       |

*Ver anexo Estados Ordenes de Pago (Pág. 19)* 

## **1.2 Flujo de Egresos**

Facilita conocer los fondos necesarios para cubrir diariamente los Pagos Ordenados (se diferencian los débitos ciertos de los probables).

Para acceder a la consulta de Flujo de Egresos Ud. deberá proceder de la siguiente manera:

Haga click en la opción Flujo de Egresos disponible en el menú de Pagos Cash, automáticamente visualizará la información que se muestra en la siguiente pantalla:

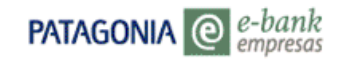

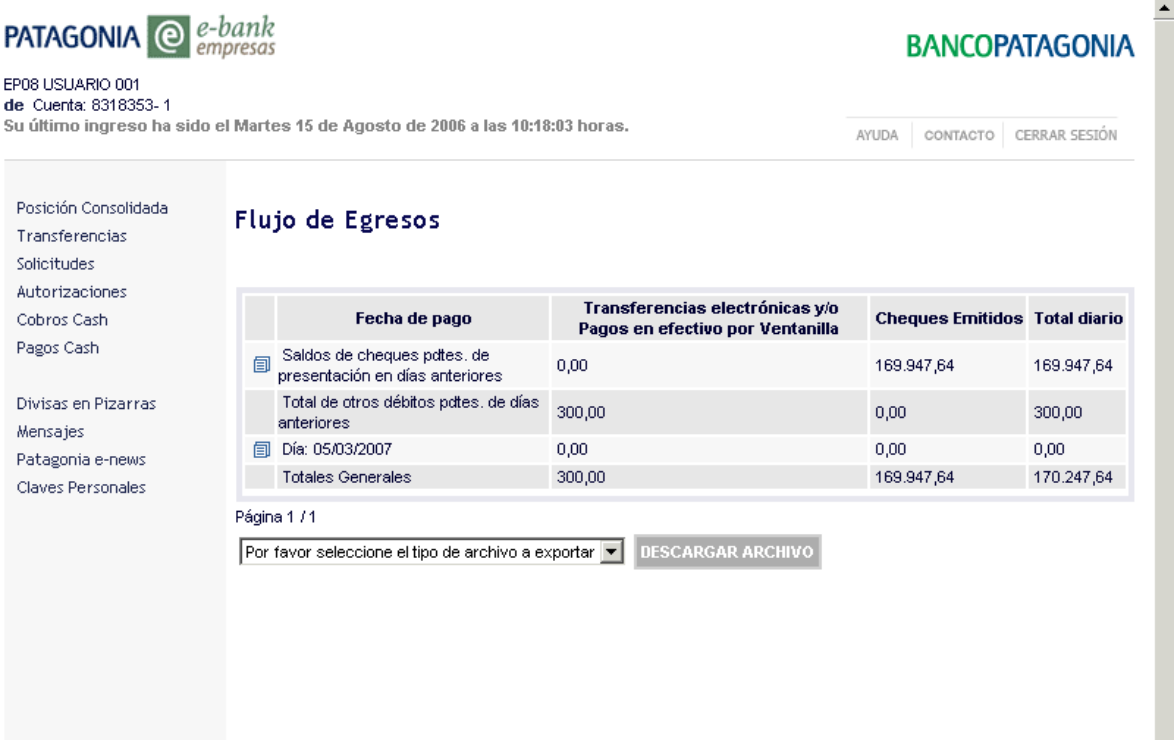

#### **Podrá elegir las siguientes opciones:**

- Botón **DESCARGAR ARCHIVO**: Podrá descargar la información que visualiza por pantalla en un archivo con formato de texto, Excel o XML.
- *•* Imprimir Pantalla.

## **1.3 Situación de Cheques**

Desde aquí Ud. podrá consultar el estado de cada uno de los cheques que componen su chequera de pago diferido.

Para acceder a la consulta de chequeras usted deberá proceder de la siguiente manera:

Haga click en la opción Situación de Cheques. Automáticamente visualizará todos los cheques que integran la chequera y la situación de cada uno de ellos (Impresos /Destruidos/ Aún no Impresos).

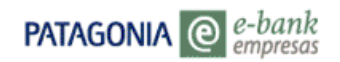

Si Ud. desea visualizar un Nro de cheque determinado, utilice los filtros disponibles en la consulta, para ello presione el botón FILTROS.

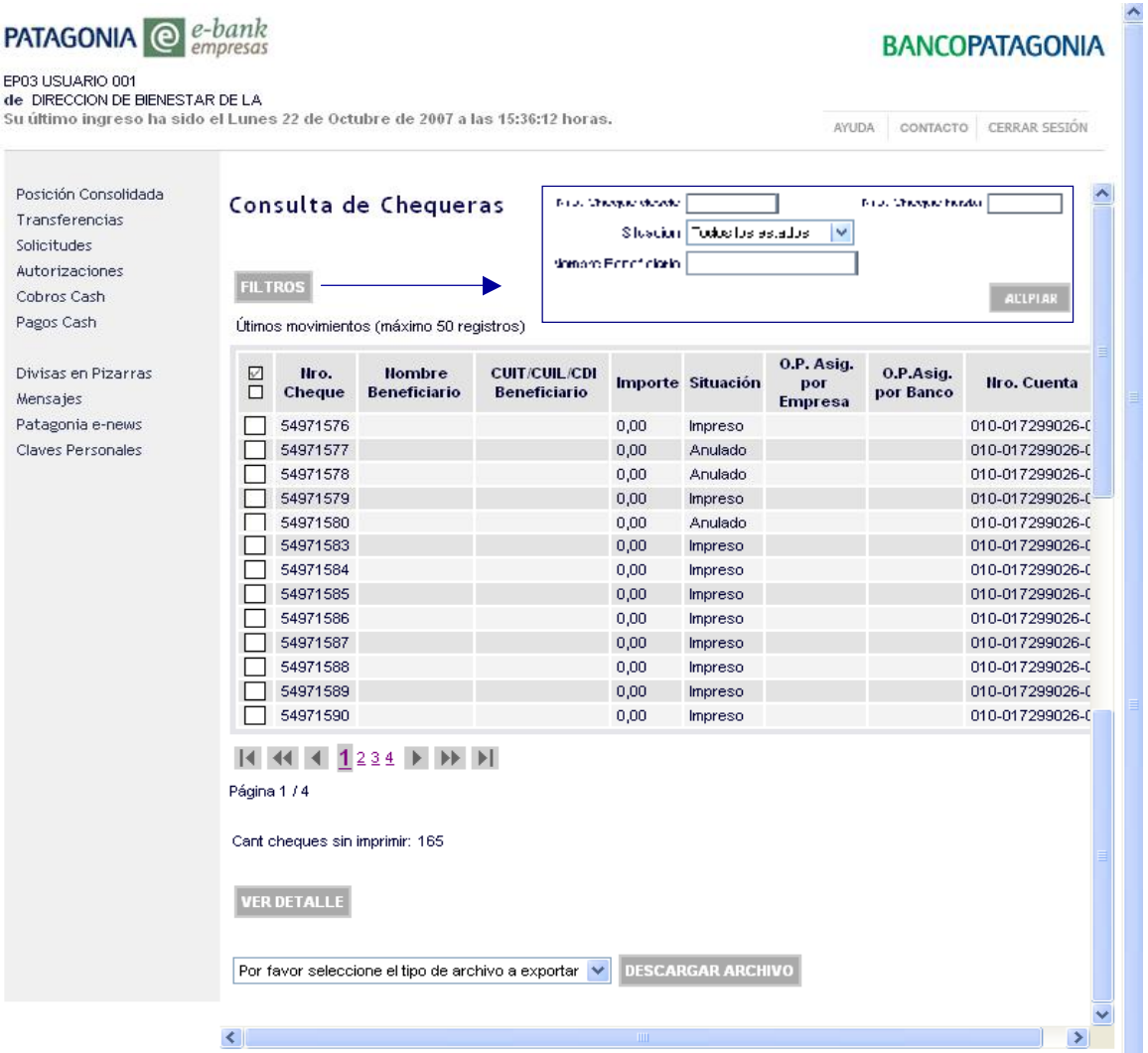

## **Podrá elegir las siguientes opciones:**

- Botón **DESCARGAR ARCHIVO**: Podrá descargar la información que visualiza por pantalla en un archivo con formato de texto, Excel o XML.
- Imprimir Pantalla.

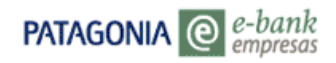

## **Botón VER DETALLE**

Seleccione el cheque que desea visualizar (Estado Impreso c/ Nro OP asociado) y haga un click en el botón mencionado anteriormente.

Ud. visualizará por pantalla la información de la Orden de Pago asociada a ese cheque , tal como se muestra en la siguiente pantalla:

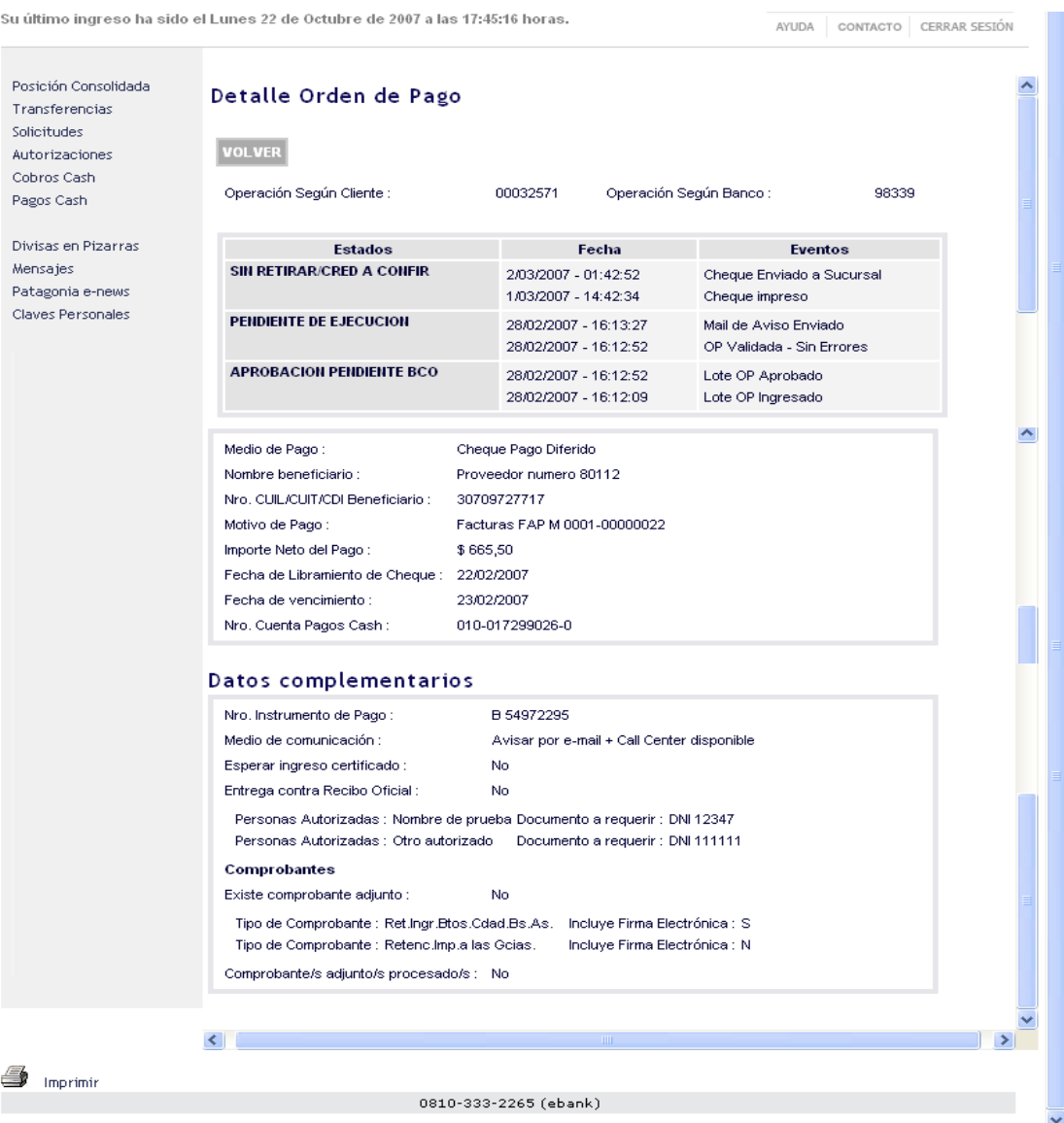

## **1.4 Enviar Archivos**

Desde aquí Ud. podrá enviar al Banco los archivos que se detallan a continuación:

- PB1234567nnn.txt: Padrón de beneficiarios del cliente adherente al servicio.
- PO1234567nnn.txt: Ordenes de Pagos a ser ejecutadas por el Banco.
- PC1234567nnn.txt: Comprobantes Adjuntos.

Para efectuar el envío deberá proceder de la siguiente manera:

1. Haga click en la opción Enviar Archivos; seleccione el tipo de archivo a enviar y luego haga click en el botón EXAMINAR para buscar el archivo en el directorio /carpeta correspondiente. Una vez seleccionado el archivo que desea enviar (PO.txt / PB.txt / PC.txt ), hacer click en el botón ENVIAR.

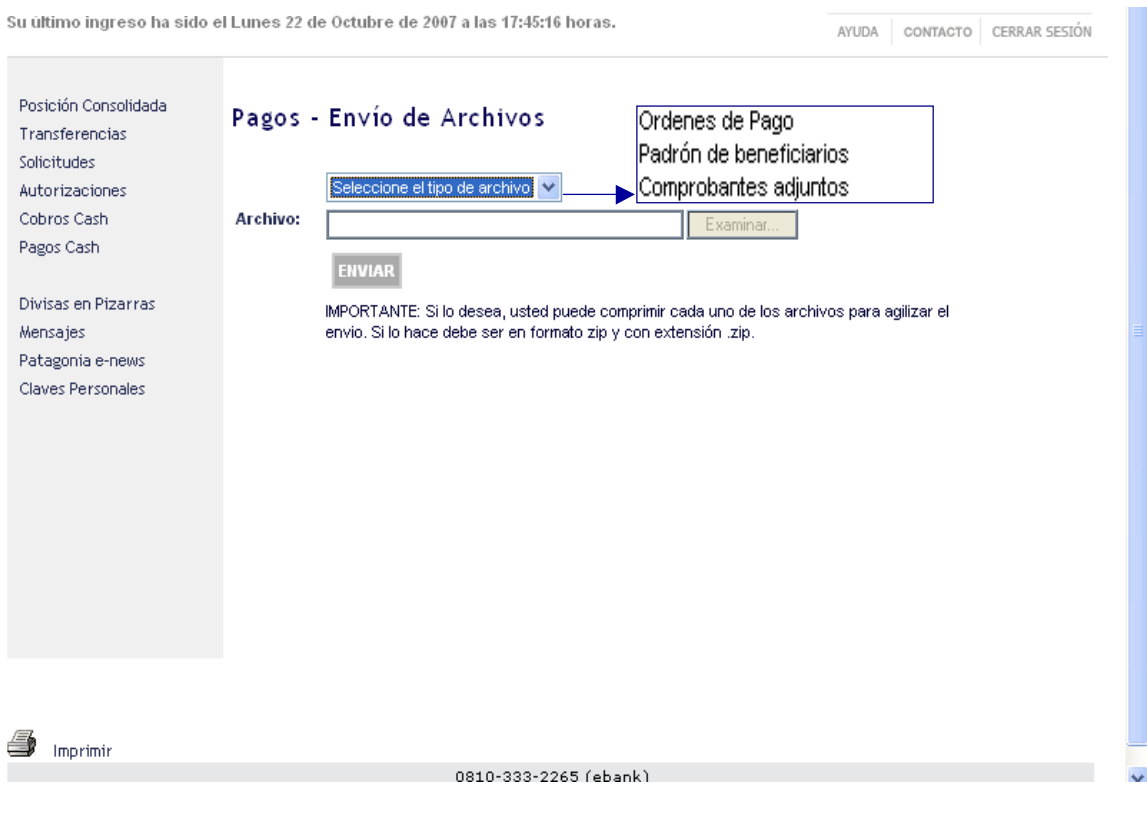

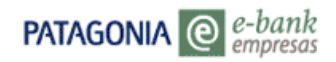

Si Ud. opera con más de un Adherente, al ingresar a la opción 'Enviar Archivos' se activará un desplegable de opciones en el que podrá visualizarlos. Seleccione el Adherente que enviará los archivos y haga click en el botón ENVIAR.

**IMPORTANTE:** Si Ud. lo desea, puede comprimir cada uno de los archivos para agilizar el envío. Si optara por comprimirlos debe ser en formato zip y con extensión .zip

2. Al presionar el botón Aceptar visualizará la pantalla de CONFIRMACIÓN, con el nombre del archivo ingresado, la cantidad de registros que contiene el mismo y el importe total en pesos si es archivo de ordenes a pagar. Si los datos que visualiza en la pantalla son correctos y desea efectuar el envío, oprima ACEPTAR. Si lo desea puede rechazar la operación haciendo click en el botón CANCELAR.

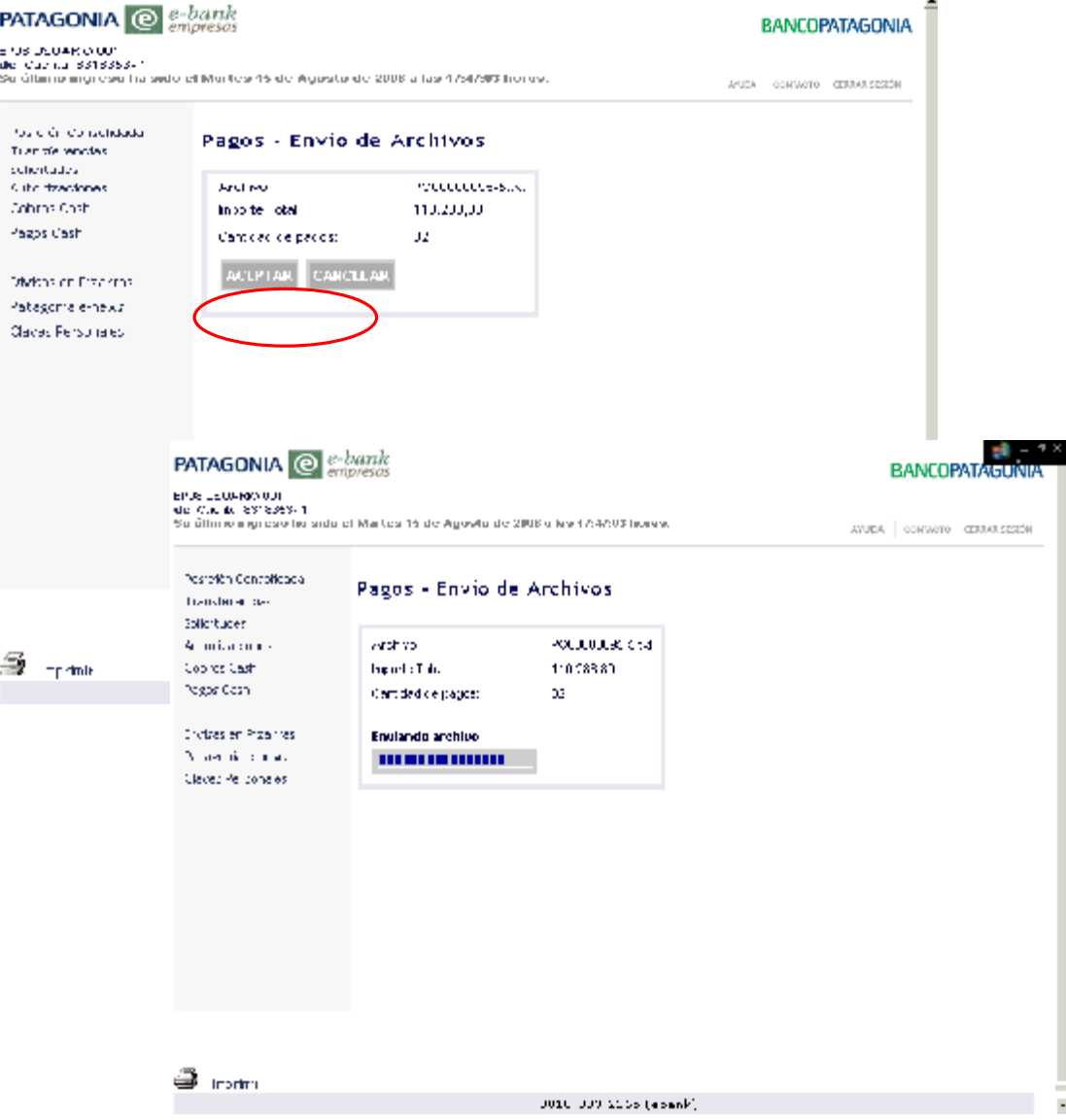

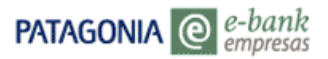

3. Al aceptar la operación, visualizará la pantalla de COMPROBANTE que incluye el Nro de control (Nro. de ticket bajo el cual queda registrada esta operación en el Banco) y el estado con el que ha sido registrada la operación. Dependiendo si la funcionalidad tiene doble o triple control el archivo ingresado puede quedar pendiente de autorización (ver 1.7 Autorización de Archivos).

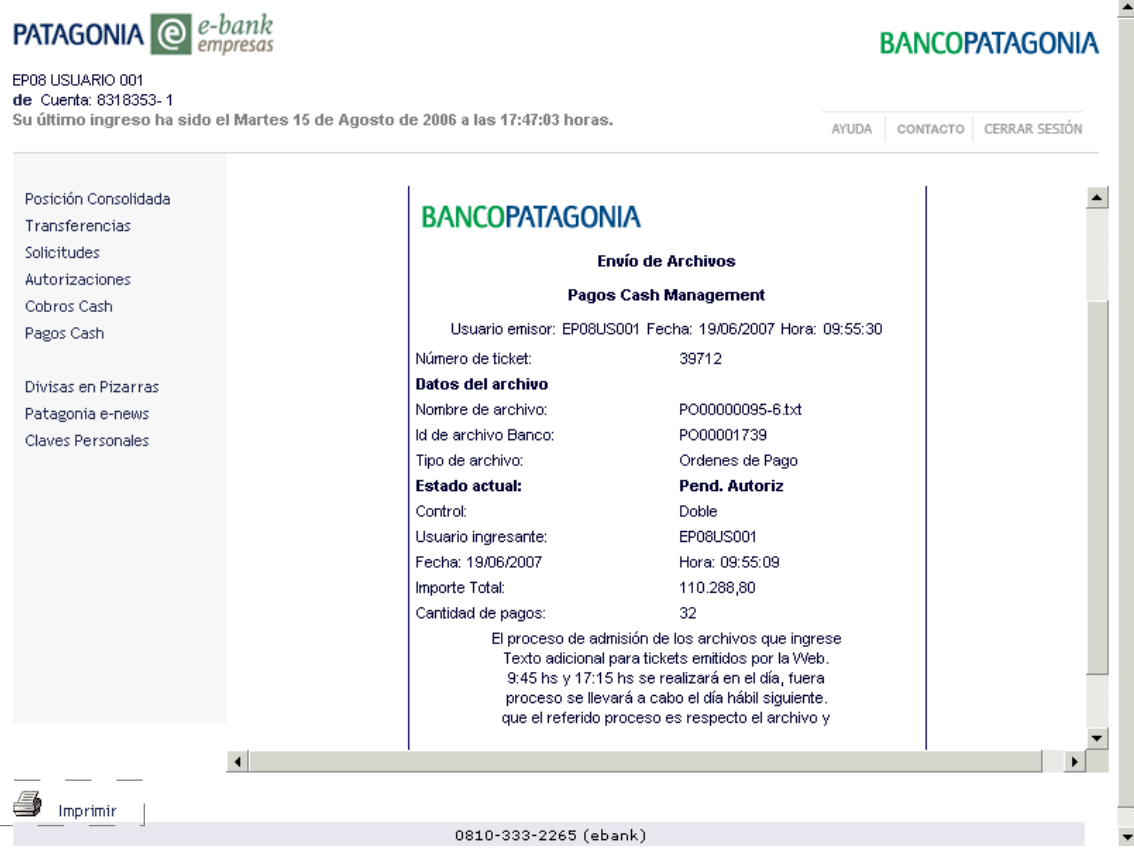

4. Para imprimir los datos de su operación, utilice la opción de impresión disponible en el comprobante.

#### **1.5 Bajar Archivos**

 $\begin{array}{c} \hline \end{array}$ 

La opción bajar archivos le permite importar archivos relacionados a la operatoria de Cash Management Pagos, que el Banco envía en forma diaria a los Adherentes, a saber :

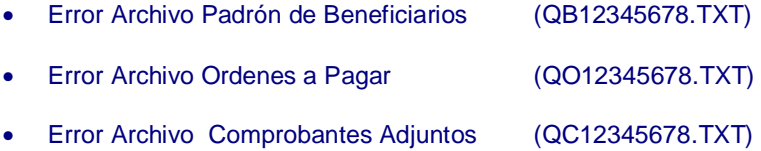

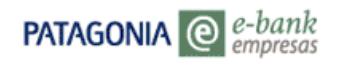

- Novedades Ordenes de Pago (QN12345678.TXT)
- Comisiones Liquidadas Pagos (EC12345678.TXT)
- Novedades Nros. de Cheque Asignados (CH12345678.TXT)
- Novedades Nros. de Cheque Anulados (QH12345678.TXT)

Para bajar los archivos mencionados anteriormente deberá proceder de la siguiente forma:

- 1. Haga click en la opción Bajar Archivos, por default visualizará los últimos 50 registros. Si Ud. desea visualizar un archivo determinado seleccione el tipo de archivo que desea bajar, utilizando el botón FILTROS. Al utilizar los filtros disponibles, también podrá seleccionar el estado del archivo (ya Recepcionado o Nunca Recepcionado).
- 2. Ingrese el rango de fechas de los archivos que desea bajar (dd/mm/aa) y haga click en el botón ACEPTAR.

## **3. Para descargar el archivo posicionarse sobre el mismo y hacer click.**

Nota: El estado Nunca Recepcionado significa que el archivo nunca ha sido abierto.

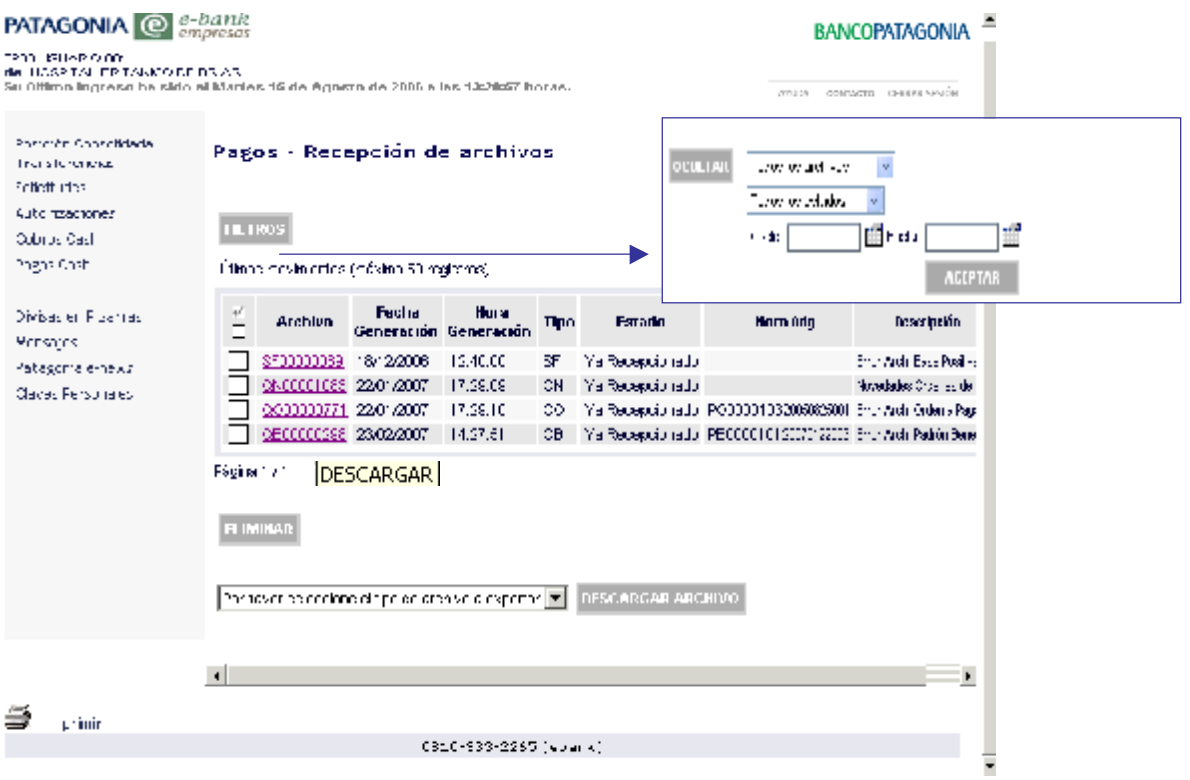

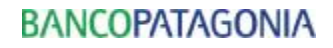

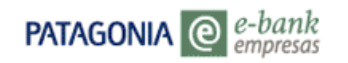

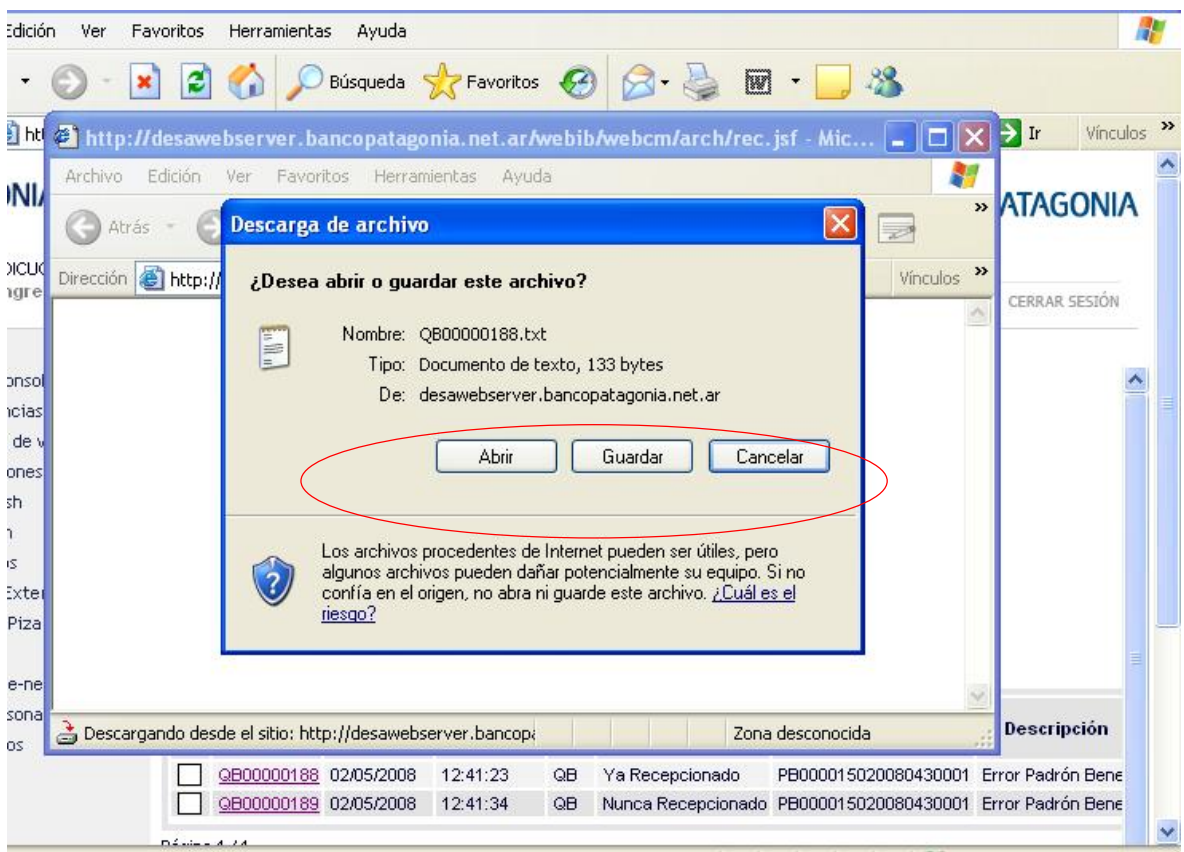

4. Ud. podrá elegir abrir directamente el archivo o guardarlo en la PC, según su preferencia.

## **Podrá seleccionar las siguientes opciones:**

- Botón **ELIMINAR:** Haciendo click podrá eliminar el archivo seleccionado.
- Botón **DESCARGAR ARCHIVO:** Podrá descargar la información que visualiza por pantalla en un archivo con formato de texto, Excel o XML.
- <sup>D</sup> Imprimir Pantalla.

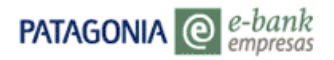

## **1.6 Autorizar Archivos**

Requerirá la utilización de esta funcionalidad dependiendo del control que defina el Administrador de la Empresa (doble, ó triple control)

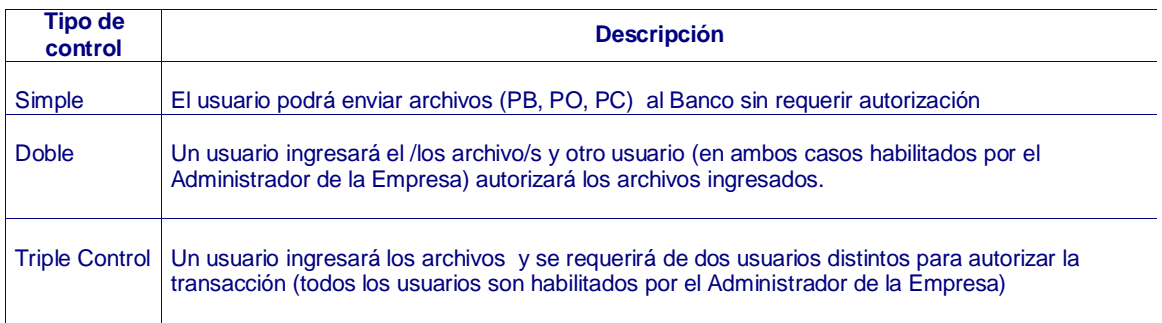

Para autorizar el envío de archivos deberá proceder de la siguiente manera:

1. Seleccione la opción AUTORIZAR ARCHIVOS en el menú de Pagos Cash. Por default visualizará información correspondiente a los últimos 50 registros.

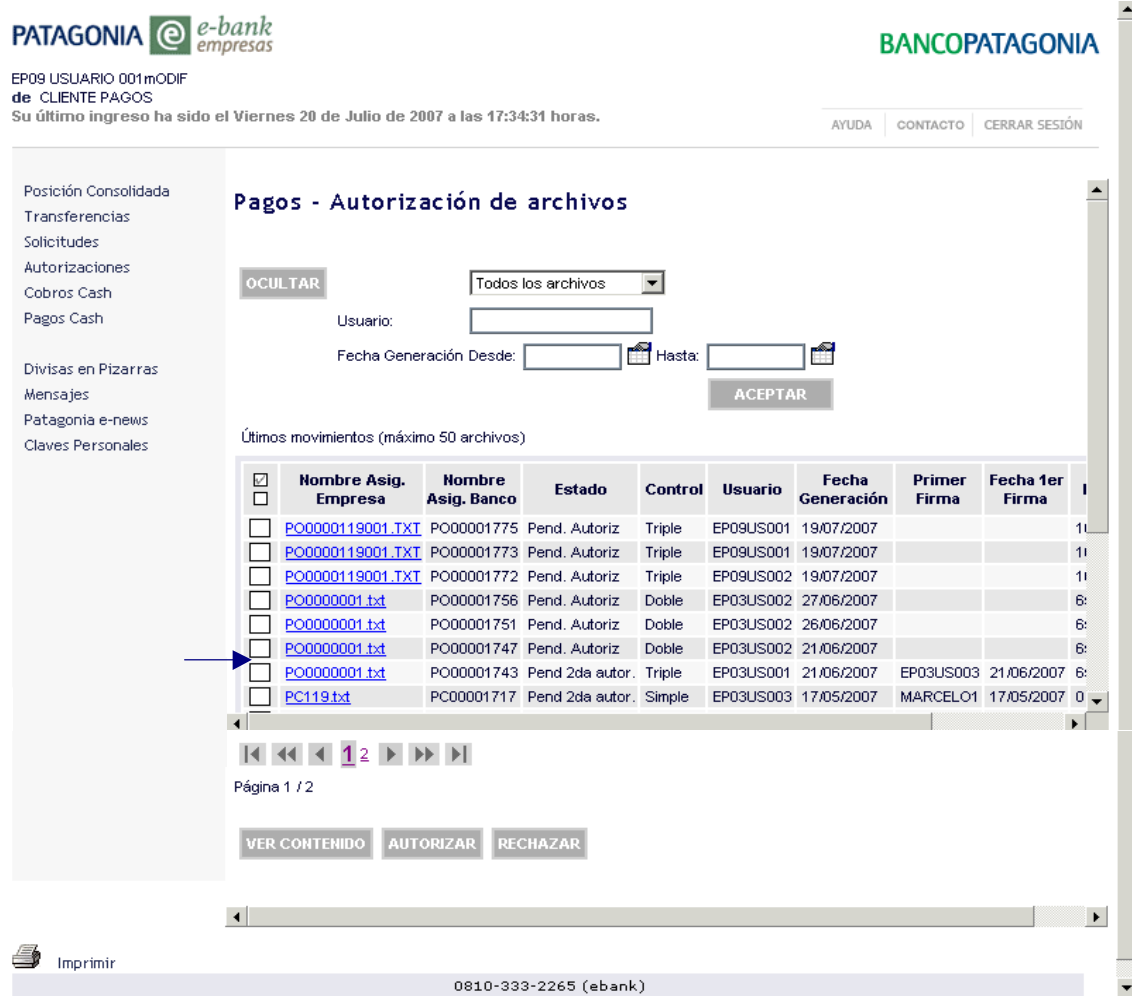

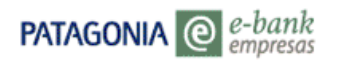

- 2. Al autorizar un archivo el mismo, debe encontrarse en estado **Pend. Autoriz.** Elija el archivo que desea autorizar haciendo click en el recuadro correspondiente. También puede localizar el archivo que desea autorizar utilizando los filtros disponibles (Tipo de Archivo, Usuario Generador, Fecha Generación), para ello presione el botón FILTROS.
- 3. Una vez seleccionado el archivo que desea autorizar haga click sobre el botón AUTORIZAR. Visualizará la pantalla de COMPROBANTE que incluye el Nro de control (Nro. de ticket bajo el cual queda registrada esta operación en el Banco) y el estado con el que ha sido registrada la operación.

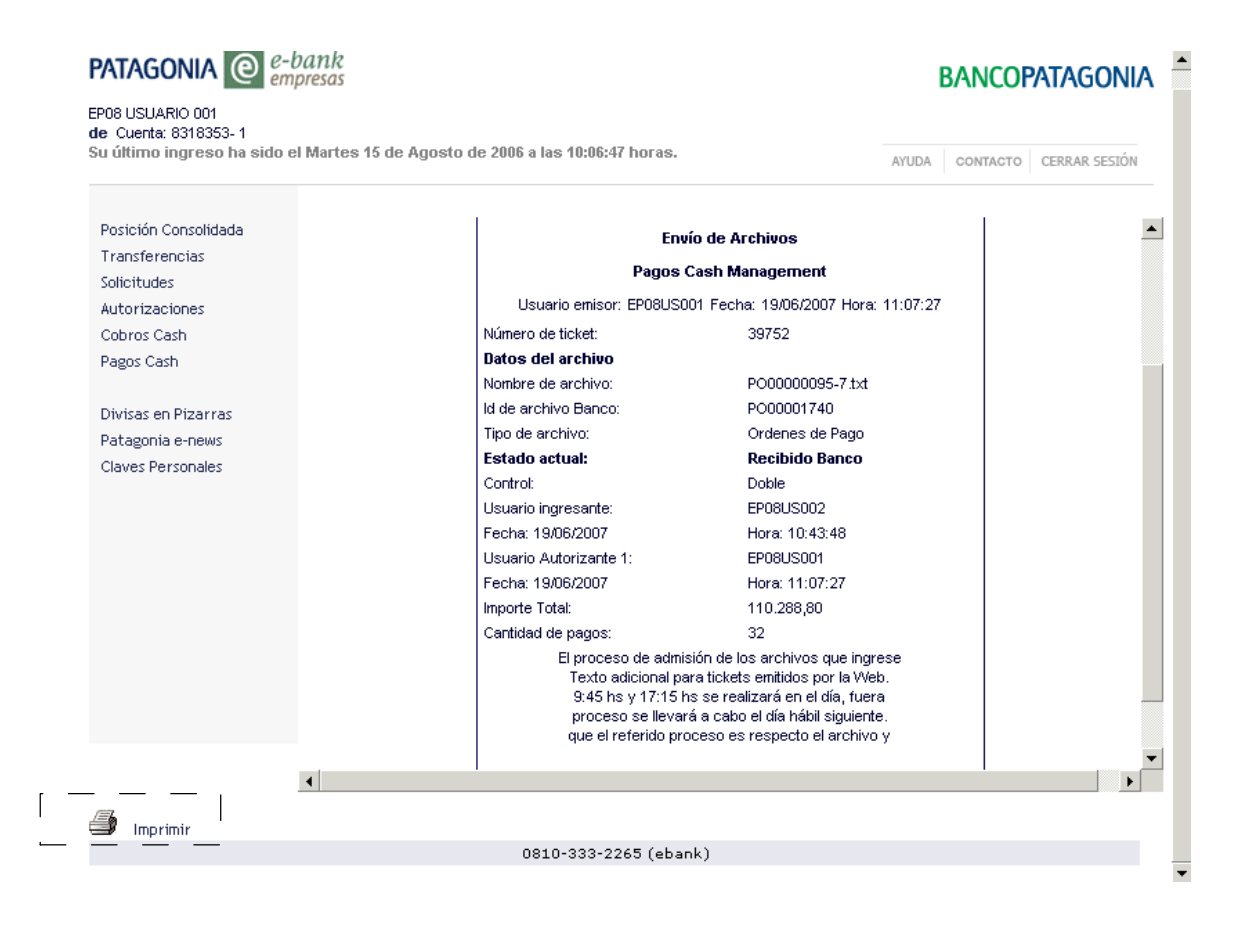

4. Para imprimir los datos de su operación, utilice la opción de impresión disponible en el comprobante.

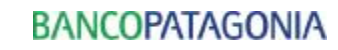

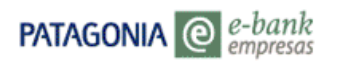

## **Podrá seleccionar las siguientes opciones:**

- Botón **VER CONTENIDO:** haciendo click permite la visualización del contenido del archivo seleccionado.
- Botón **RECHAZAR:** Haciendo click podrá rechazar el archivo si no deseara autorizarlo
- **Imprimir Pantalla.**

## **1.7 Historial Archivos**

Desde aquí Ud. podrá consultar el estado de todos los archivos ingresados.

Al seleccionar la opción Historial de Archivos visualizará automáticamente los últimos 50 movimientos. Si Ud. lo desea, puede personalizar su búsqueda utilizando los filtros disponibles.

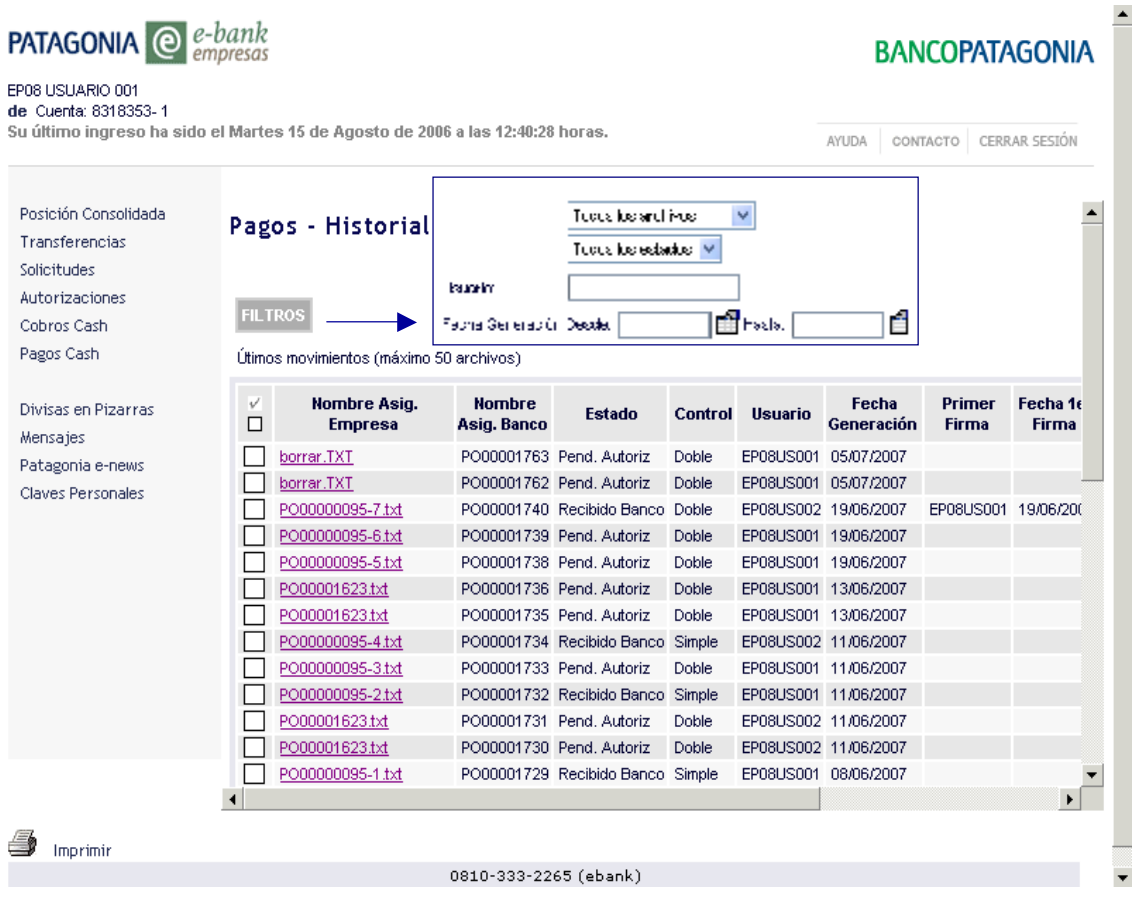

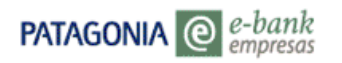

## **Podrá seleccionar las siguientes opciones:**

- Botón **DESCARGAR:** Haciendo click podrá abrir el archivo txt seleccionado, ó guardarlo en su equipo.
- Botón **VER CONTENIDO:** Haciendo click permite la visualización del contenido del archivo seleccionado.
- Botón **VER TICKET:** Haciendo click podrá visualizar el comprobante de envío ( Nro de ticket bajo el cual queda registrada esta operación en el Banco)
- Botón **VER ERRORES:** Haciendo click podrá visualizar los errores de formato que contiene el archivo seleccionado ( línea -Descripción del error)
- Botón **ELIMINAR:** Haciendo click podrá eliminar el archivo seleccionado.
- **Imprimir Pantalla.**

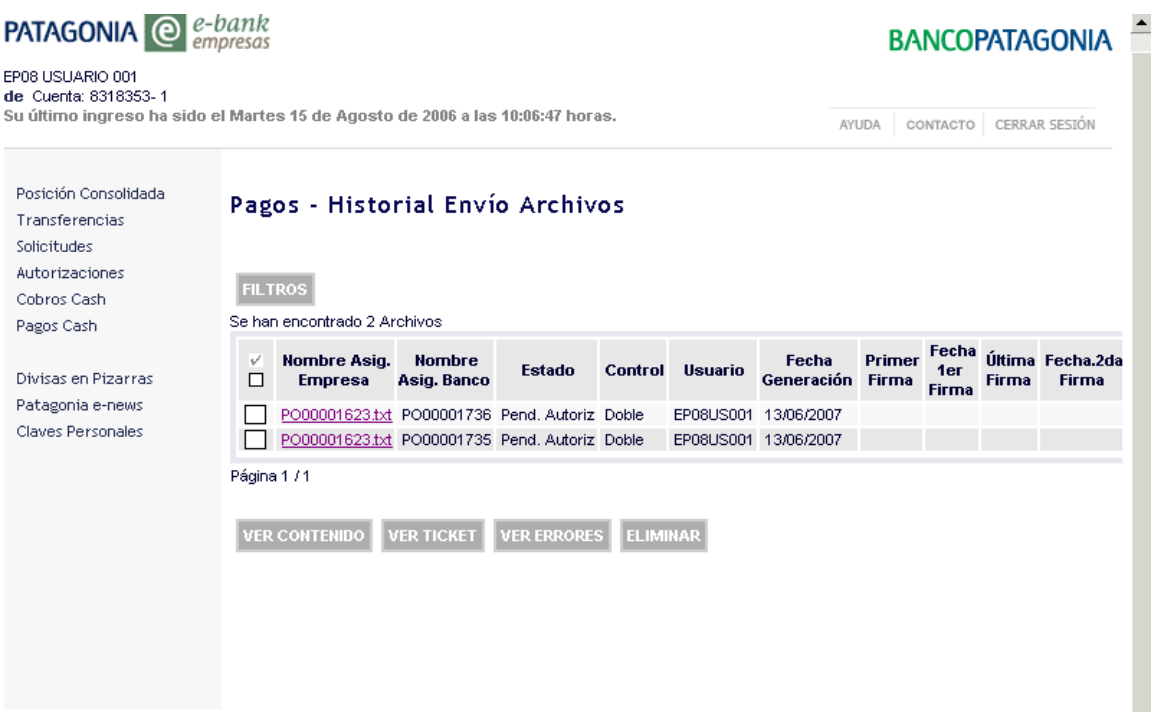

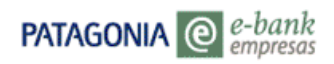

## **ANEXO DETALLE DE ESTADOS ORDENES DE PAGO**

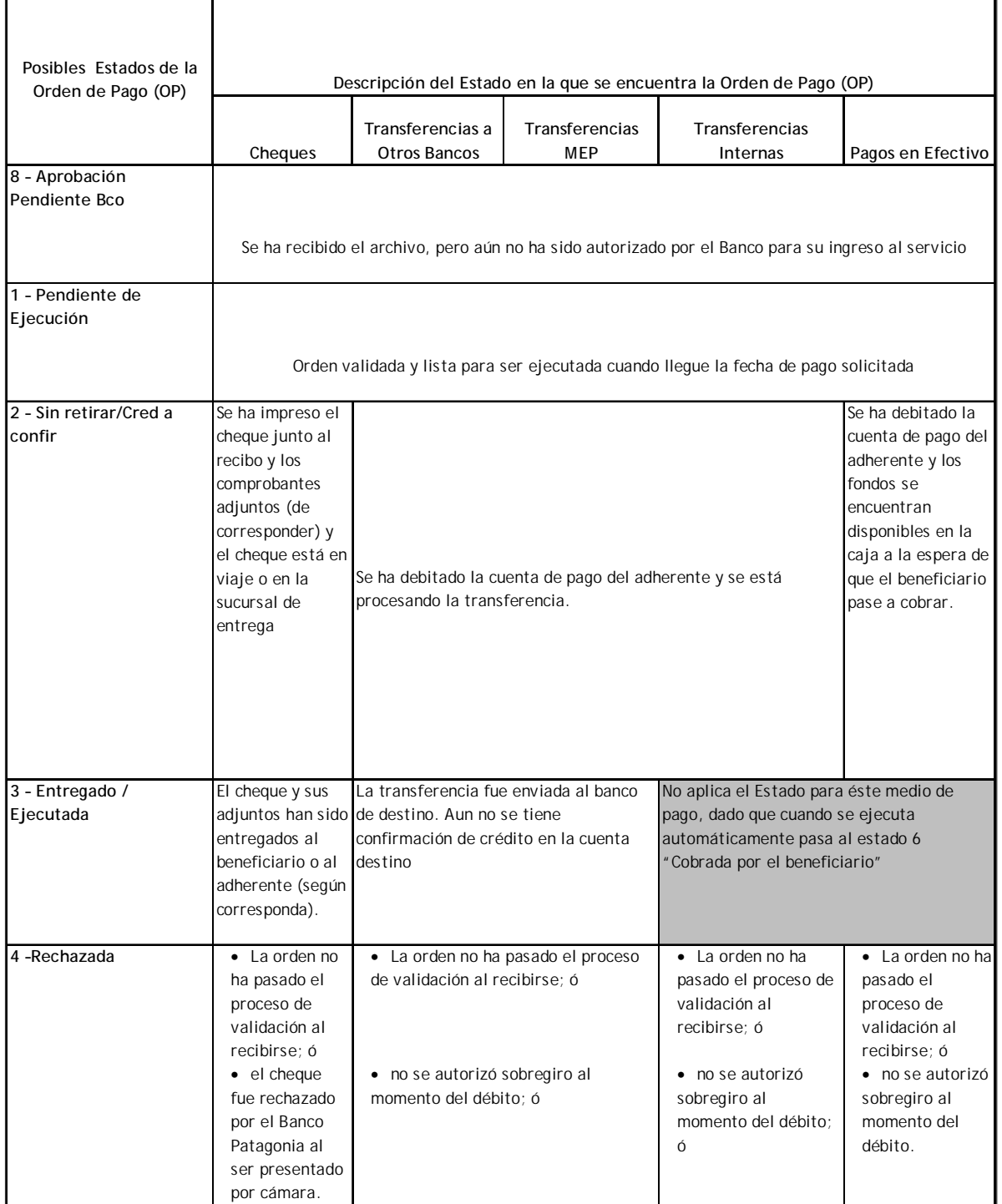